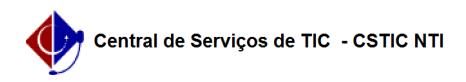

## [como fazer] Como associar fotografia a uma obra? 12/14/2019 08:58:23

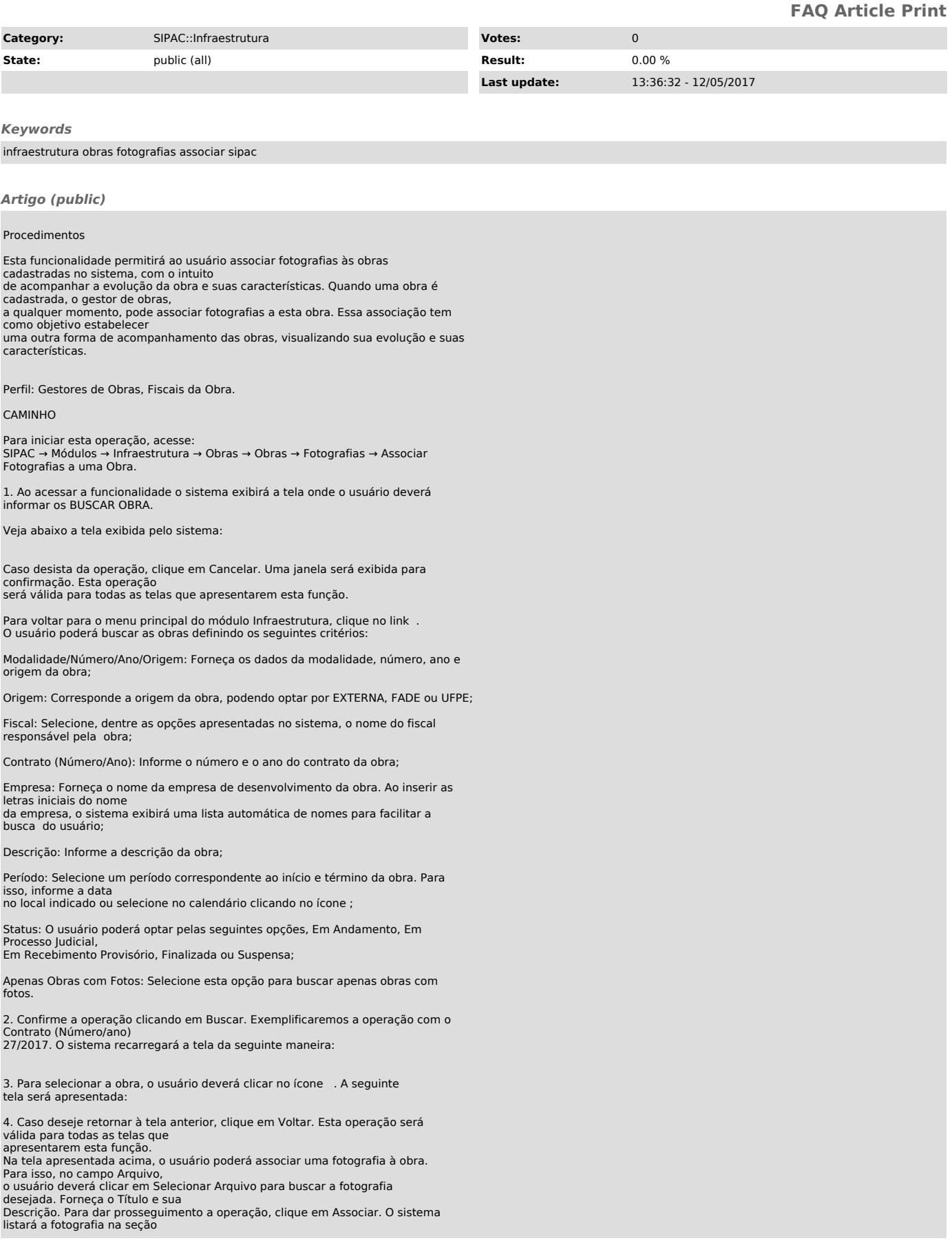

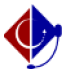

5. O usuário poderá Visualizar Fotografia , Baixar Fotografia , Alterar Fotografia e Remover Fotografia . Explicaremos estas operações separadamente nos tópicos a seguir.

5.1. VISUALIZAR FOTOGRAFIA Na tela de fotografias associadas, o usuário poderá visualizar as fotografias clicando no ícone . O sistema exibirá a seguinte tela:

Para fechar a tela exibida acima, clique em Fechar.

5.2 BAIXAR FOTOGRAFIA Caso deseje baixar a fotografia associada, clique no ícone . A seguinte caixa de confirmação será apresentada:

O usuário poderá abrir ou fazer o download do arquivo de foto. Clique em OK para dar prosseguimento a operação. A fotografia será exibida em seguida.

5.3 ALTERAR FOTOGRAFIA Para realizar a alteração da fotografia, o usuário deverá clicar no ícone . A seguinte tela será exibida:

O usuário poderá alterar o Arquivo, o Título e a Descrição da fotografia. Clique em Alterar para dar prosseguimento a operação. A mensagem de sucesso será exibida:

5.4 REMOVER FOTOGRAFIA Para remover a fotografia, clique no ícone . A seguinte caixa de confirmação será exibida:

Ainda na tela de fotografias associadas, o usuário poderá visualizar o álbum de fotos clicando no ícone